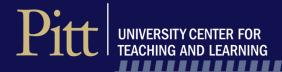

# Using DIG to create a streamlined course evaluation process

Implementing Dynamic Report Viewer with multiple hierarchies

Bluenotes Global 2019 Lisa Votodian

University of Pittsburgh

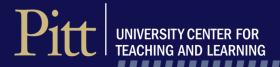

# **Pitt Stats**

- State-related research university
- Founded as the Pittsburgh Academy in 1787
- Member of the Association of American Universities (AAU)
- One main campus and four regional campuses
- 36,000 total enrolled students
- 5,300 total faculty members
- 7,300 total staff members
- Current Blackboard user but will move to Canvas beginning this fall (full implementation by summer 2010)

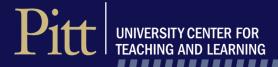

#### **Teaching Survey Administration History**

1978

The Office of Measurement and Evaluation of Teaching (OMET) is formed and tasked with the administration of **Student Opinion of Teaching Surveys** 

1978 to 2012

Surveys are administered on paper

2013

Move to fully online administration

Spring 2016

Blue Pilot/Fall 2016 - Blue is implemented university wide

Fall 2018

Direct access to DIG for 21/23 schools is complete

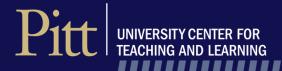

# **Teaching Survey Awareness Campaign**

- Ads
- Flyers
- University Event Calendar
- Online announcements
- Direct mailings
- Digital signage
- Social media posts
- Banners across campus
- Sponsor WPTS Radio Spots
- Addition of something new each AY

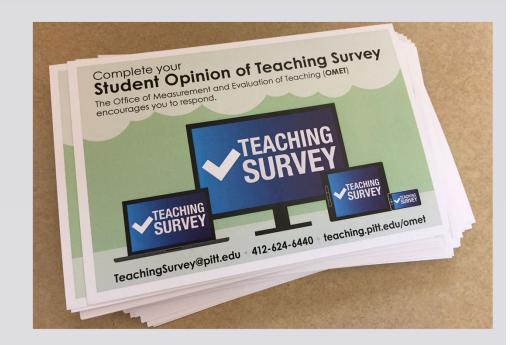

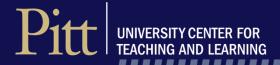

#### **Blue Details**

- Course Evaluation
- Version 7.10
- SVM response rate monitoring
- Question Personalization
- DIG
- Dynamic Report Viewer Access
- Optional Midterm Course Survey (piloting this fall)
- Question Bank (piloting this fall)
- Blue Connector (piloting this fall)

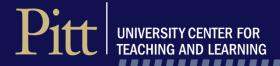

# **Pitt Details**

- 16,000 Average number of end-of-term surveys administered per academic year
- 180 Average number of reports created per academic year
- 60% Average response rate
- Opt-out process
- Eight unique questionnaires across the university
- 98 Blue Question Triggers in place
- Report access varies by school, department, and instructor rank
- No hierarchical structure in our data
- Duplication in the naming of schools and departments

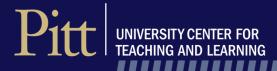

### **End of Term Teaching Survey**

- DIG is used as a data verification tool but all corrections are made in the SIS.
- Opt-outs and date changes are made in DIG.
- Emails are sent from DIG when task is open
- Two DIG projects:
  - School and Department Administrator Access
  - Instructor access for four schools

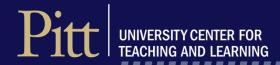

# DIG Project - Data Rules

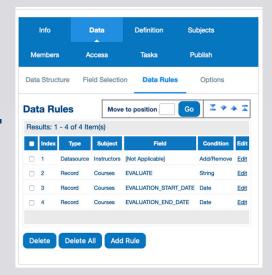

- Date Changes
- Opt-out an instructor
- Opt-out the class

#### **DIG Task**

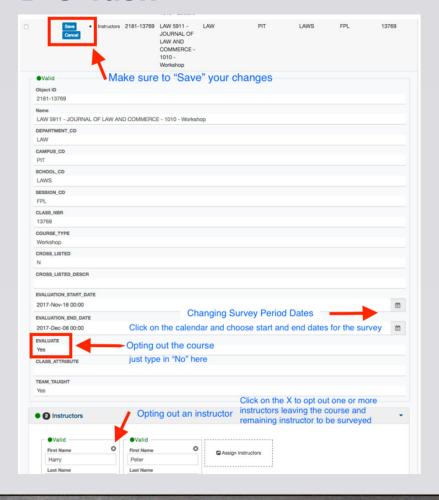

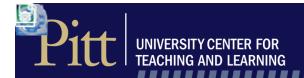

# Survey Project Filters

- Can Publish DIG changes at any time
- Member data is exported from the project and sent back to School & Department Admins to verify

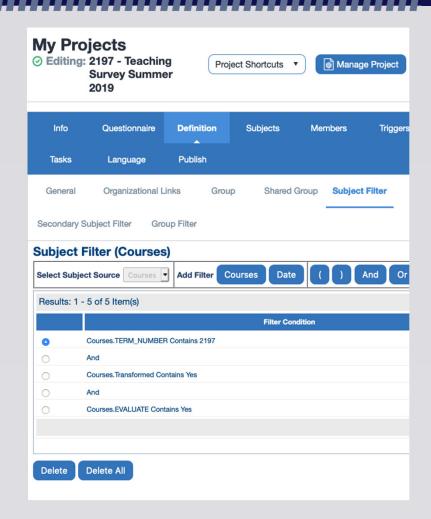

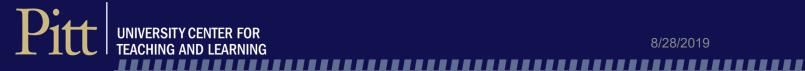

#### **Task Dates**

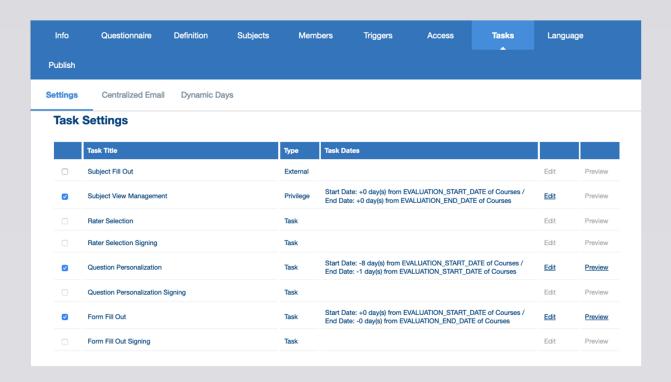

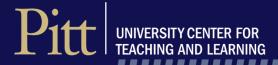

# Advantages

#### **DIG Project**

- Can have multiple DIG projects feed into one evaluation project
- Can control the data fields that instructors or administrators can edit
- Can be Opt-In or Opt-Out
- User Friendly interface easy to roll out to end users
- A good way to verify all DW and SIS instructor and course data

#### **Evaluation Project**

- Can publish a project with only a few subjects – no risk of hundreds or thousands of tasks being activated
- Task dates can point to edits in DIG

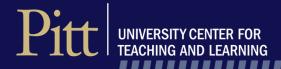

# Using the flexibility of Blue and DIG NEW – Midterm Course Survey Option

#### **Current options**

- Qualtrics
- Blackboard survey tool
- Top Hat
- Instructor paper or online survey

Requires the instructor to create the questionnaire, import email addresses (Qualtrics), and administer the survey.

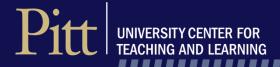

#### **Blue Option**

- Instructors can request a midterm course survey through their dashboard > DIG
- Standard dates
- Five standard questions applied
- QP option
- Individual instructor reports will be released 1 2 days after surveys close

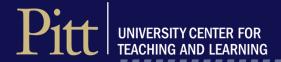

#### **DIG Data Rules**

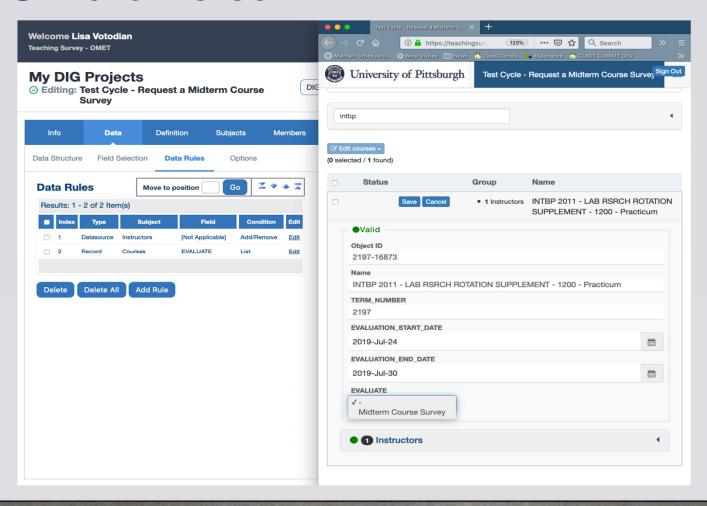

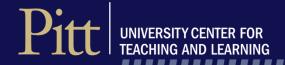

# **Survey Project Filters**

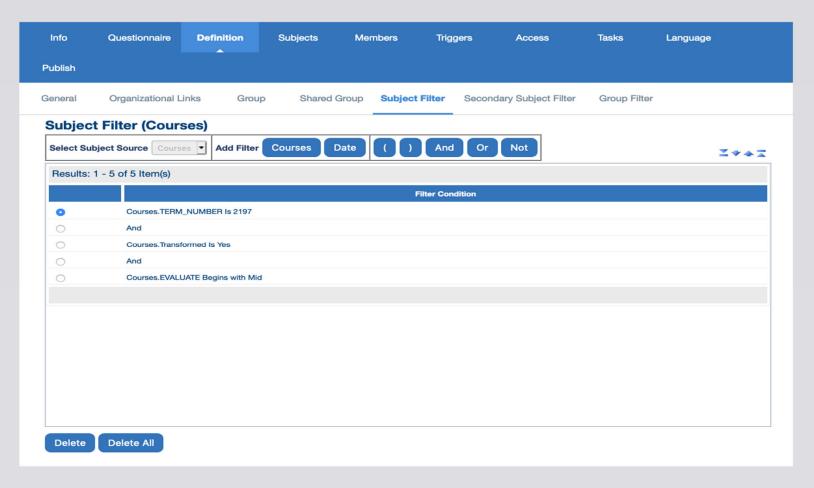

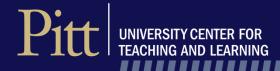

#### **Customizing DIG**

Each DIG project can be titled to reflect specific tasks

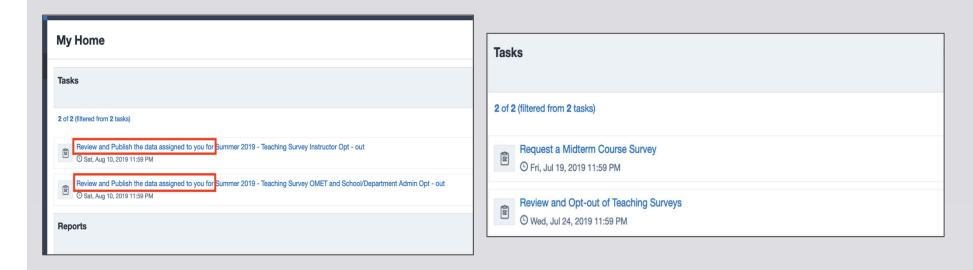

Submit a Help Ticket to remove or change "Review and Publish the data assigned to you for"

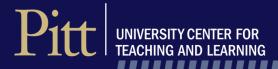

# Implementing Dynamic Report Viewer with multiple hierarchies

- No hierarchy structure in our course file.
- Duplication in naming of schools & departments.
- Report viewing privileges vary across the university depending on:
  - School or department
  - Instructor rank

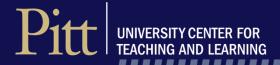

# **Hierarchy Template**

#### **Blue Example**

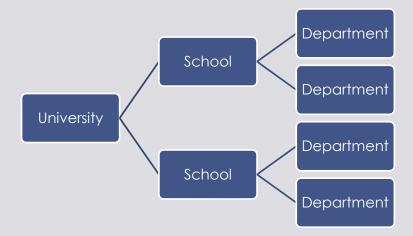

#### Pitt Data

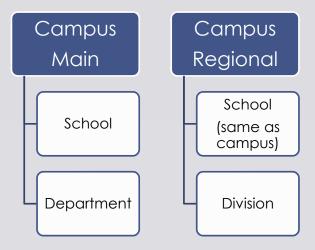

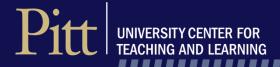

#### **Report Viewer Levels**

- Dean, President, & Department Chair Levels
- Levels 1 4 have access to results to all numeric and comments questions.
  - Level 1- all instructor ranks
  - Level 2 to 4 limited instructor ranks
- Levels 5 to 8 have access to results to numeric questions only.
  - Level 5 all instructor ranks
  - Levels 6 to 8 limited instructor ranks

#### Blue Role Structure

Roles Hierarchy Templates

#### **Organizational Roles**

Define roles within the organization that may participate in the feedback process (tutor, teacher assistant, instructor, etc.) or that will have access to reports (dean, provost, department chair, etc.).

|   | Organizational Role ID   | Organizational User Role | Edit |
|---|--------------------------|--------------------------|------|
| ) | Dean Level 1             | Dean Level 1             | Edit |
| ) | Dean Level 2             | Dean Level 2             | Edit |
| ) | Dean Level 3             | Dean Level 3             | Edit |
| ) | Dean Level 4             | Dean Level 4             | Edit |
|   | Dean Level 5             | Dean Level 5             | Edit |
| ) | Dean Level 6             | Dean Level 6             | Edit |
| ) | Dean Level 7             | Dean Level 7             | Edit |
| ) | Dean Level 8             | Dean Level 8             | Edit |
| ) | Department Chair Level 1 | Department Chair Level 1 | Edit |
|   | Department Chair Level 2 | Department Chair Level 2 | Edit |
|   | Department Chair Level 3 | Department Chair Level 3 | Edit |
| ) | Department Chair Level 4 | Department Chair Level 4 | Edit |
|   | Department Chair Level 5 | Department Chair Level 5 | Edit |
| ) | Department Chair Level 6 | Department Chair Level 6 | Edit |
| ) | Department Chair Level 7 | Department Chair Level 7 | Edit |
| ) | Department Chair Level 8 | Department Chair Level 8 | Edit |
| ) | Division Head Level 1    | Division Head Level 1    | Edit |
| ) | Division Head Level 2    | Division Head Level 2    | Edit |
| ) | Division Head Level 3    | Division Head Level 3    | Edit |
| ) | Division Head Level 4    | Division Head Level 4    | Edit |
| ) | Division Head Level 5    | Division Head Level 5    | Edit |
| ) | Division Head Level 6    | Division Head Level 6    | Edit |

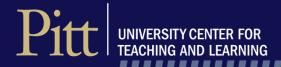

Roles Hierarchy Templates

#### **Hierarchy Templates**

Create a hierarchy template that represents the structure of your organization. This hierarchy will be used when setting up a hierarchy datasource.

Results: 1 - 5 of 5 Item(s)

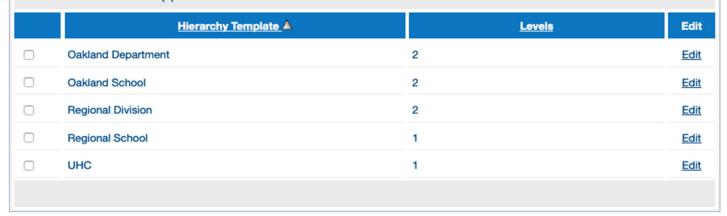

Add

Delete

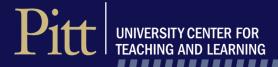

### **Hierarchy Templates**

Main Campus - School and Campus are different

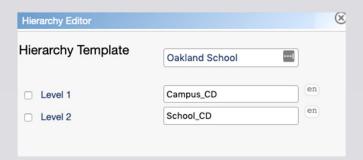

Regionals – School and campus are the same

| Hierarchy Editor   |                 | ×  |
|--------------------|-----------------|----|
| Hierarchy Template | Regional School |    |
| ☐ Level 1          | School_CD       | en |
|                    |                 |    |

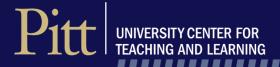

#### **DRV Relationship Files**

- Maintain a master copy for each term
- Not all Levels are populated
- Current files for each Level
  - Dean Level 1 & 5 only
  - Regional Campus Presidents Level 1 only
  - Department Chair Levels 1, 3, 7 only
  - Regional Campus Division Heads Level 5 only

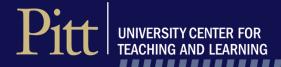

#### **Applying Dynamic Report Viewers**

#### **Examples**

#### **Level 1 Department Report**

- Filtered for schools A, B, and C
- Includes Numeric and Comments
- Includes all Instructor Ranks
- Apply School and Department Level 1 viewers

#### **Level 7 Department Report**

- Filtered for schools D, E, and F
- Filtered by Instructor Rank
  Description = Teaching Assistant
- Include Numeric Questions Only
- Apply School and Department Level 7 viewers

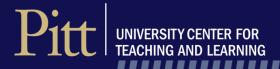

# Advantages

- Replaces having to create one-to-one supervisor- course relationship files
- Managing report viewer changes can be done easily within each relationship file
- Reports can be easily updated to reflect report viewer changes
- Can add Hierarchies and Levels if necessary
- Can still add report viewers manually

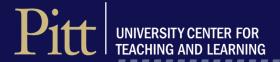

# Thank You! Q&A